# 行政院人事行政總處

『全國公教人員生活津貼線上申請系統』

機關承辦人

操作手冊

## 中華民國 112 年 06 月 29 日

## 目錄

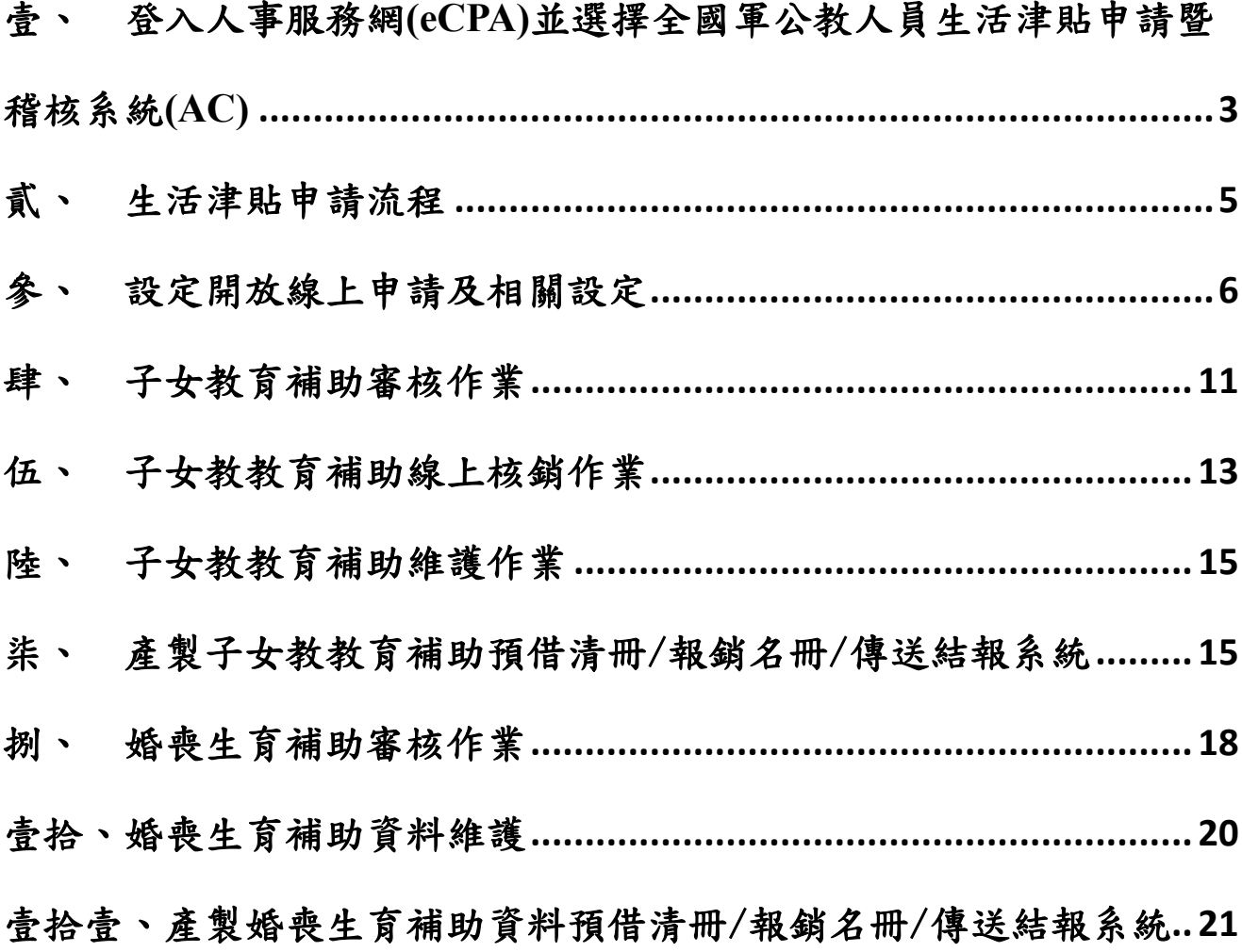

## <span id="page-2-0"></span>壹、 登入人事服務網**(eCPA)**並選擇全國軍公教人員生活津貼申請暨稽核系統 **(AC)**

- 一、使用「全國軍公教人員生活津貼申請暨稽核系統」之功能,請先登入本總處 eCPA 網站(瀏覽器網址列輸入 [https://ecpa.dgpa.gov.tw\)](https://ecpa.dgpa.gov.tw/),並於應用系統 之選項點選「AC:全國軍公教人員生活津貼申請暨稽核系統」。
- 二、登入 eCPA 後於「應用系統」列表中,再依以下圖示步驟1及2點選,開啟 新視窗進入本總處 AC:全國軍公教人員生活津貼申請暨稽核系統網站。

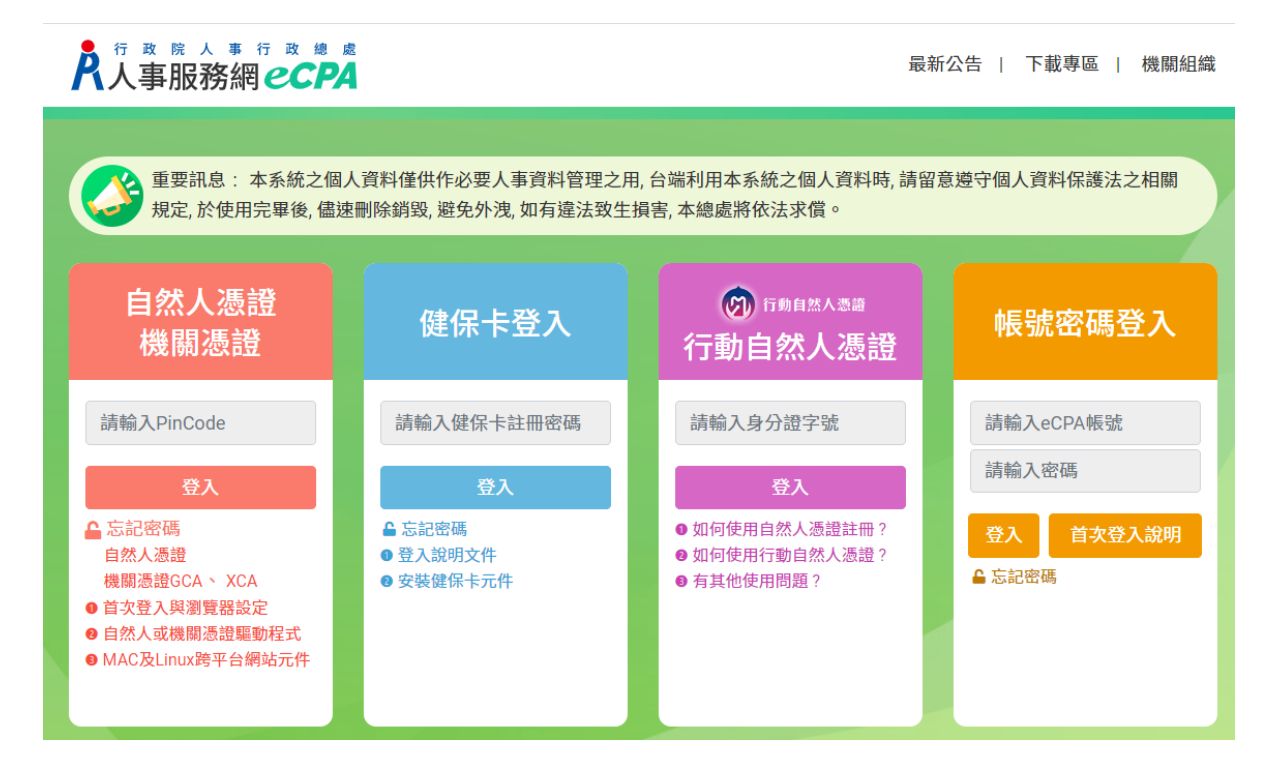

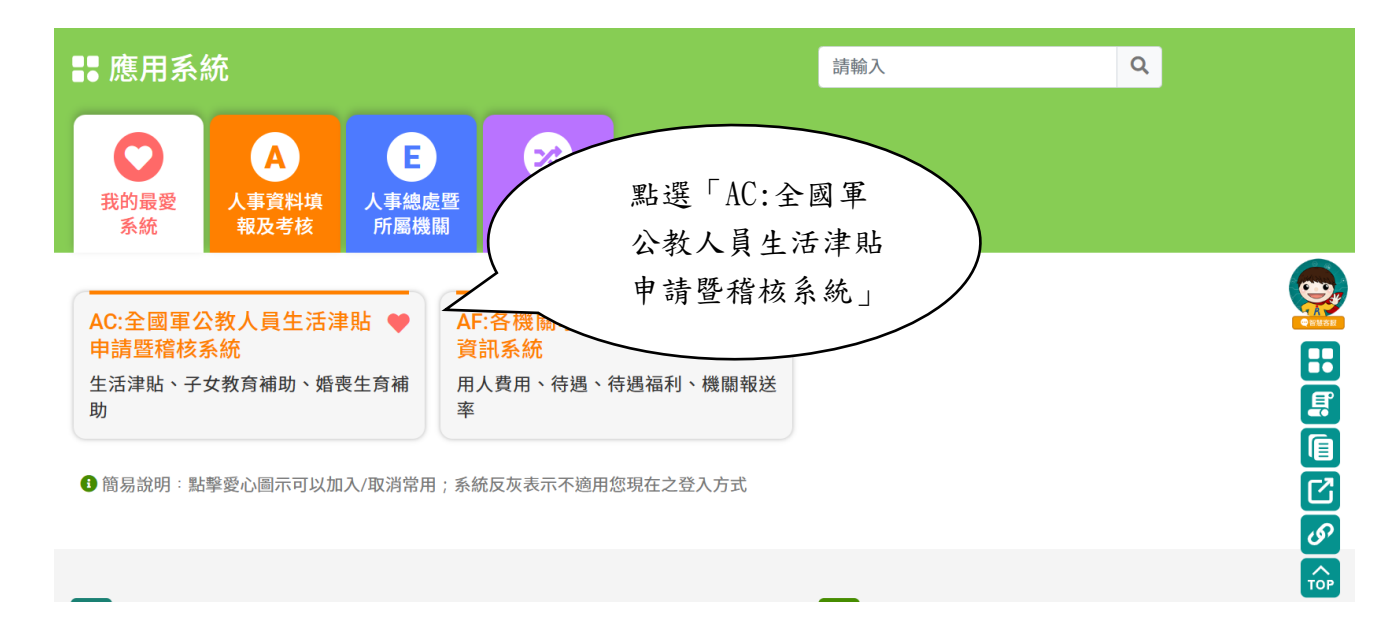

四、進入「AC:全國軍公教人員生活津貼申請暨稽核系統網站」,畫面如下:

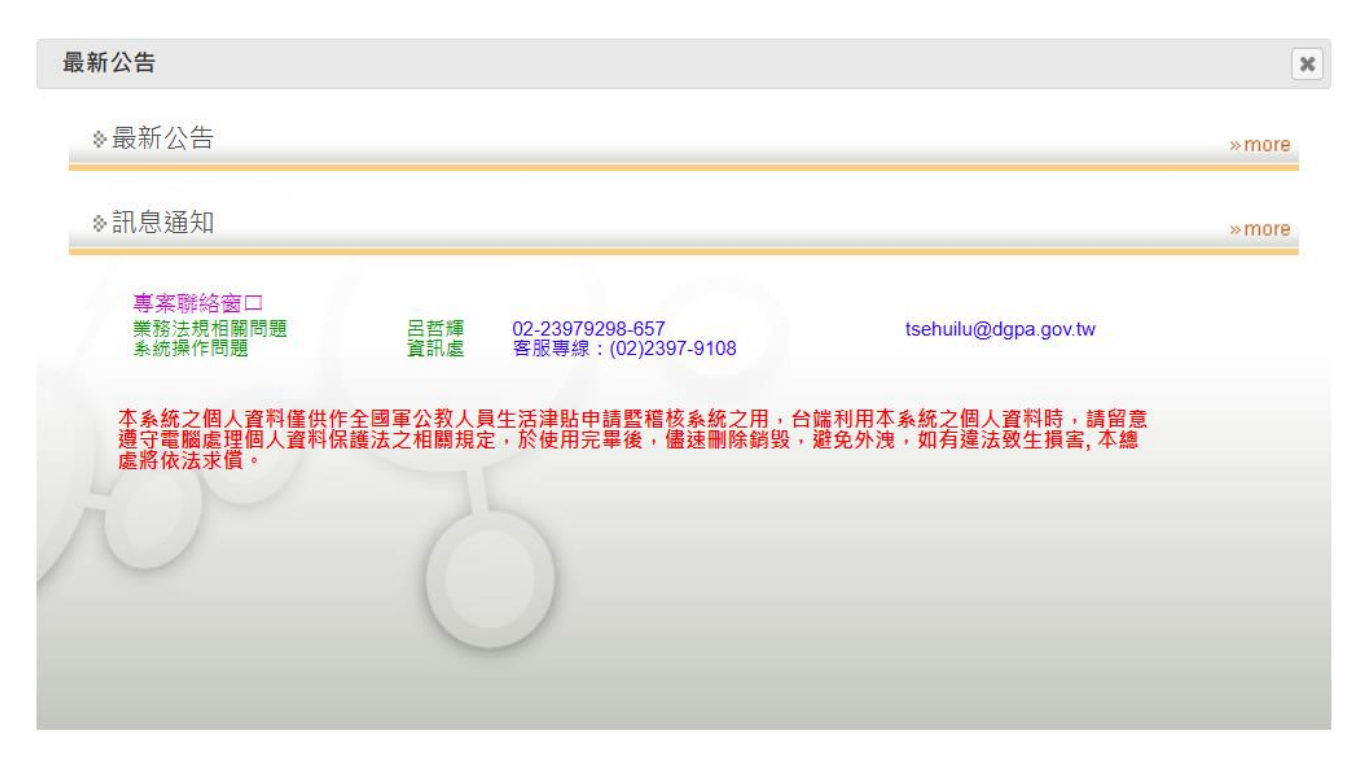

### <span id="page-4-0"></span>貳、 生活津貼申請流程

### (一)生活津貼申請流程

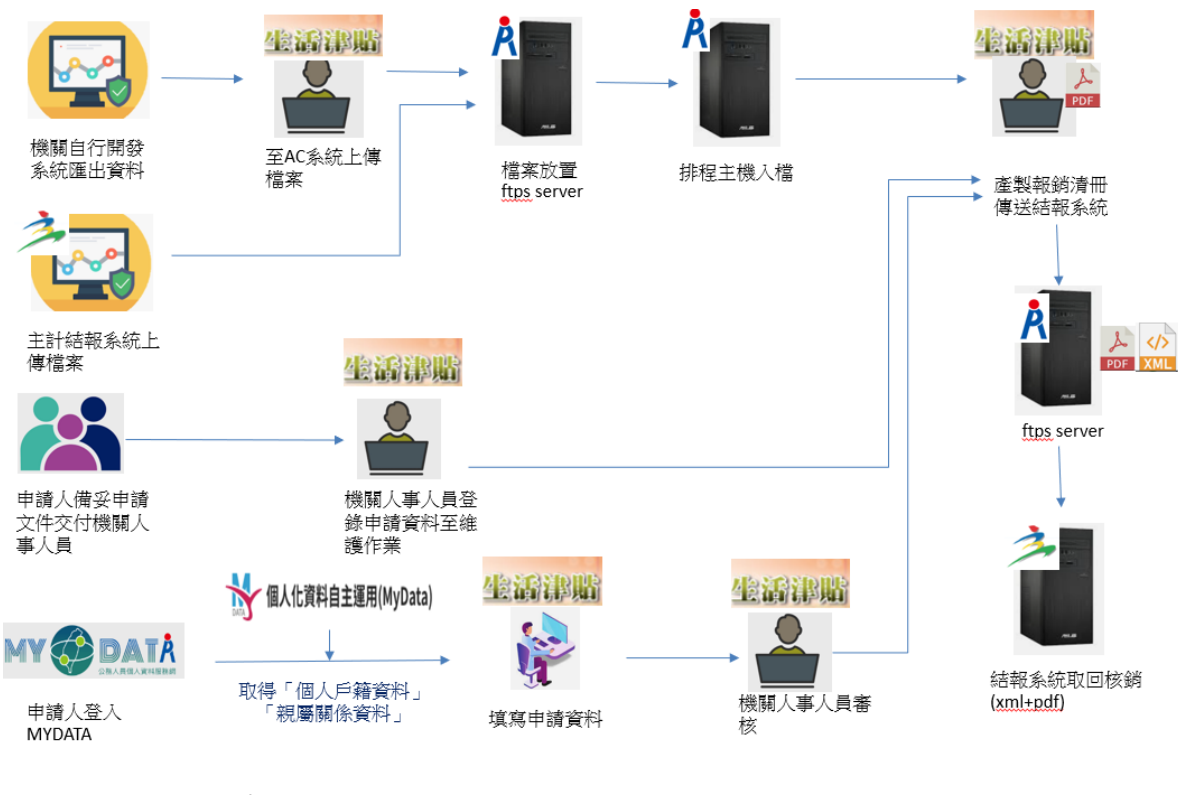

### (二) 婚喪生育申請流程

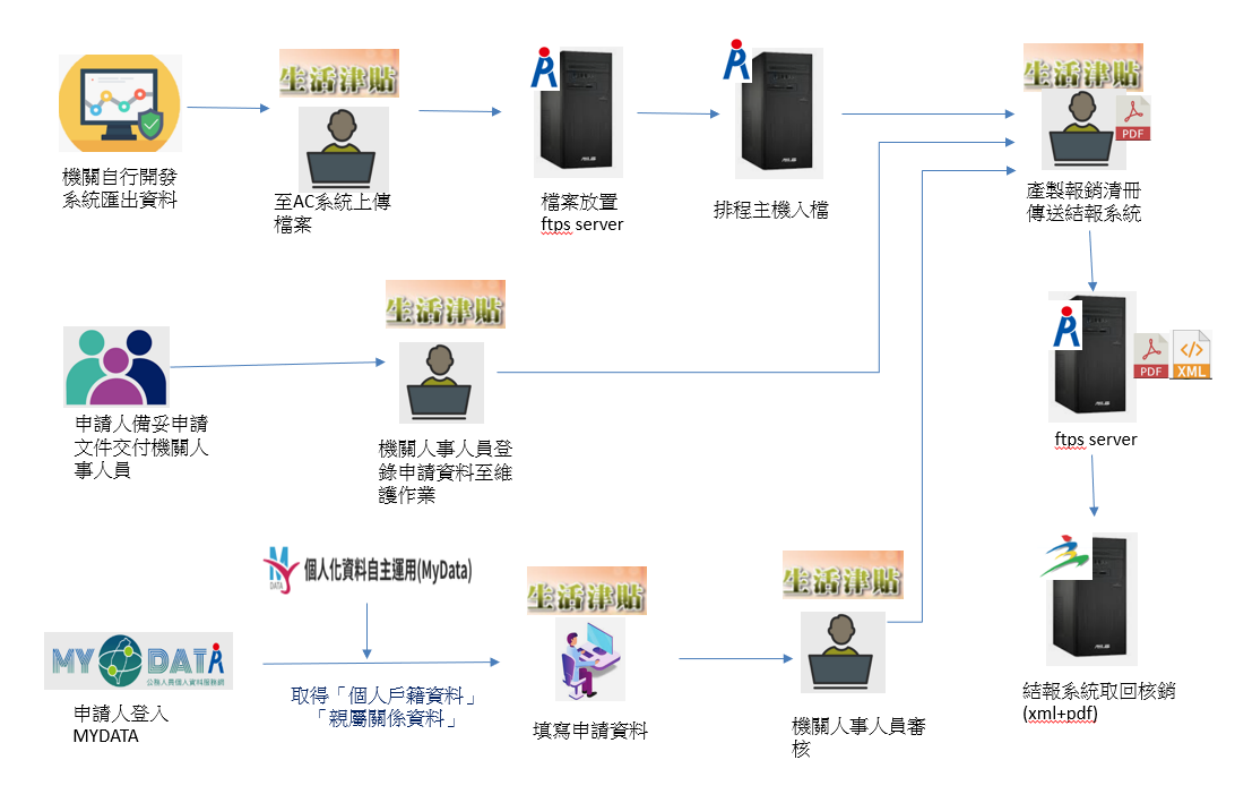

<span id="page-5-0"></span>參、 設定開放線上申請及相關設定

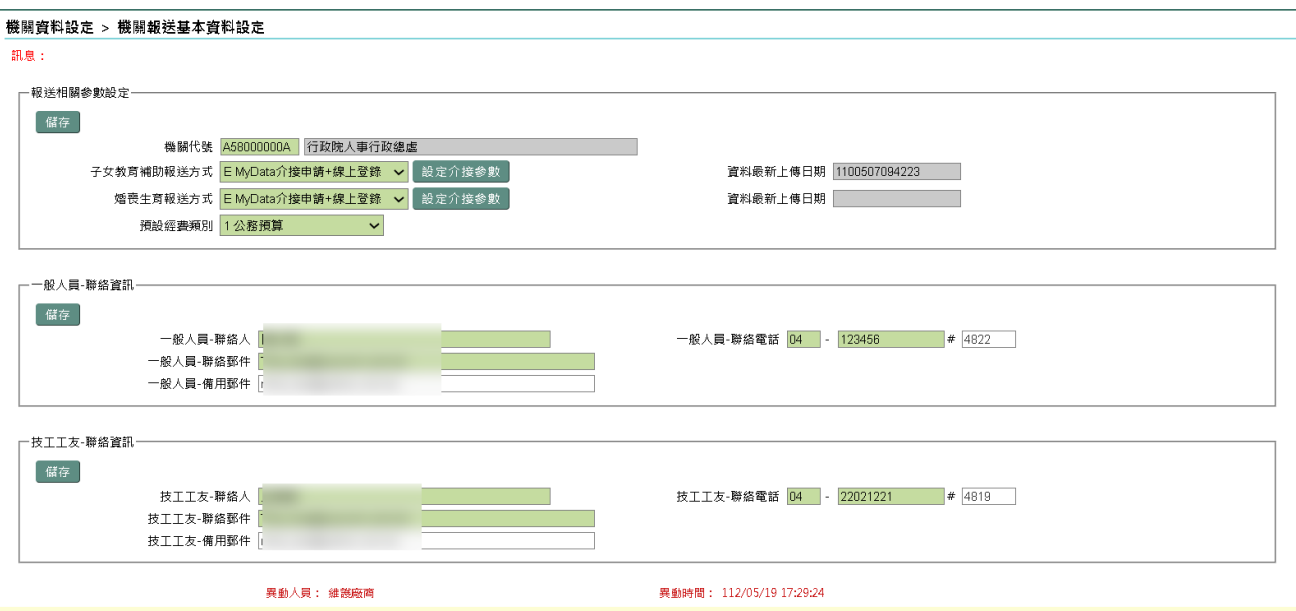

- 1. 報送方式有以下四種,請選取『E MyData 介接申請+線上登錄』
	- A 線上登錄
	- B 自行開發系統+線上登錄
	- D 主計結報系統上傳+線上登錄
	- E MyData 介接申請+線上登錄
- 2. 選取 E MyData 介接申請+線上登錄後,畫面會顯示【設定介接參數】,

請接著點按它並繼續設定其它參數,如下圖:

3. 預設經費類別欄位,設定後各類申請案件系統會預設此設定。

### (一) 子女教育補助【設定介接參數】畫面如下:

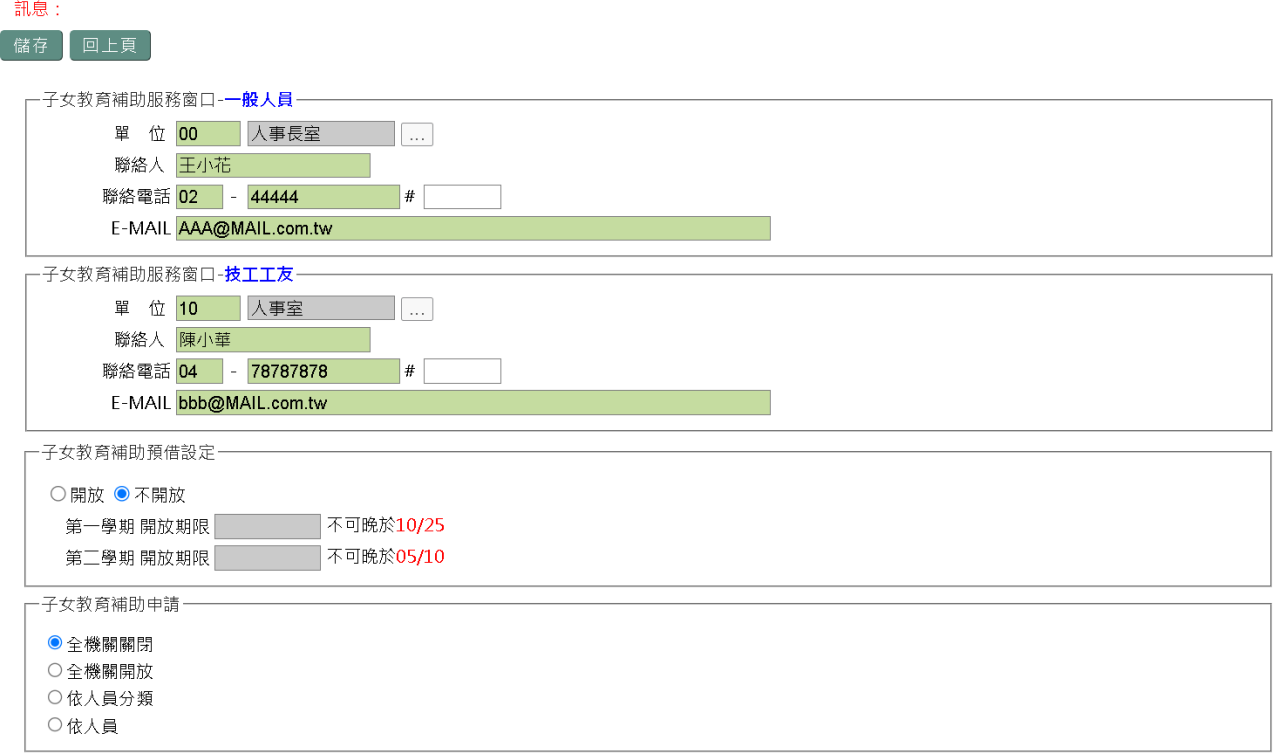

#### 機關資料設定 > 機關報送基本資料設定 > 子女教育補助設定介接參數

- (1) 設定服務窗口聯絡資訊
- (2) 設定是否開放預借(開放期間不可比給與處設定的時間晚)
- (3) 設定開放申請範圍
	- a. 全機關關閉
	- b. 全機關開放 (人員區分 01-10、11、14、71-74、90-93、95-96)
	- c. 依人員區分開放(限人員區分 01-10、11、14、71-74、90-93、95- 96)

右方為預設開放可申請人員分類,左方不可申請人員分類,如下 圖:

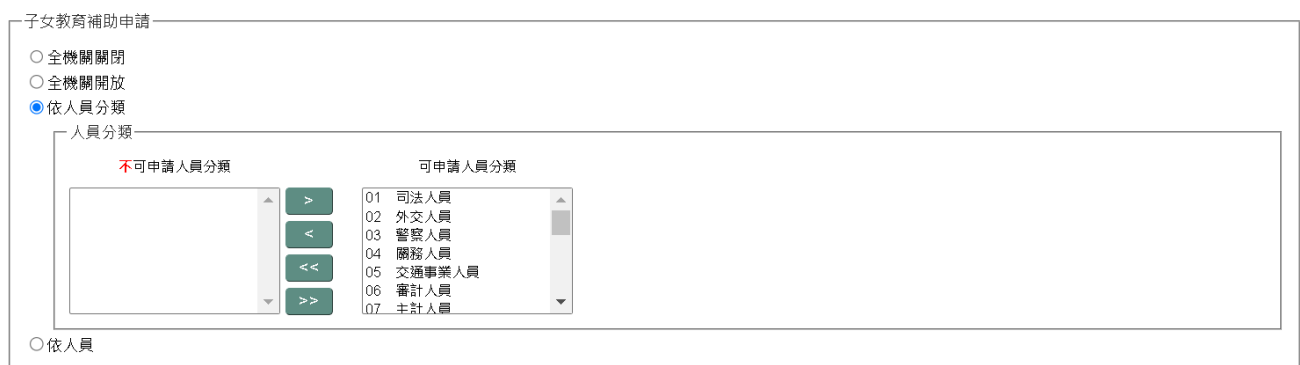

### d. 依人員開放,左方為開放不可線上申請人員,右邊為可申請人員如

下圖:

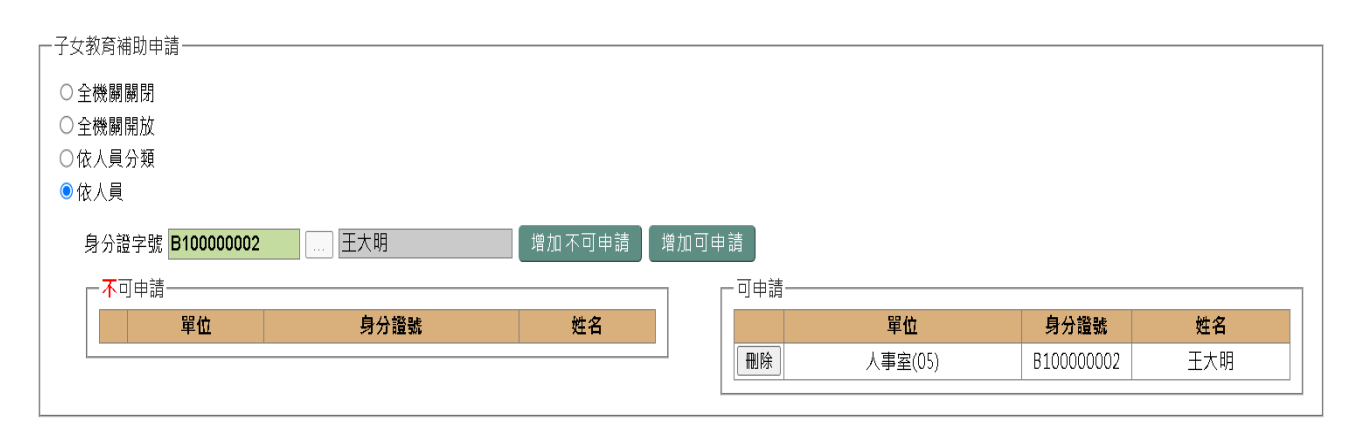

### (二) 婚喪生育補助【設定介接參數】畫面如下:

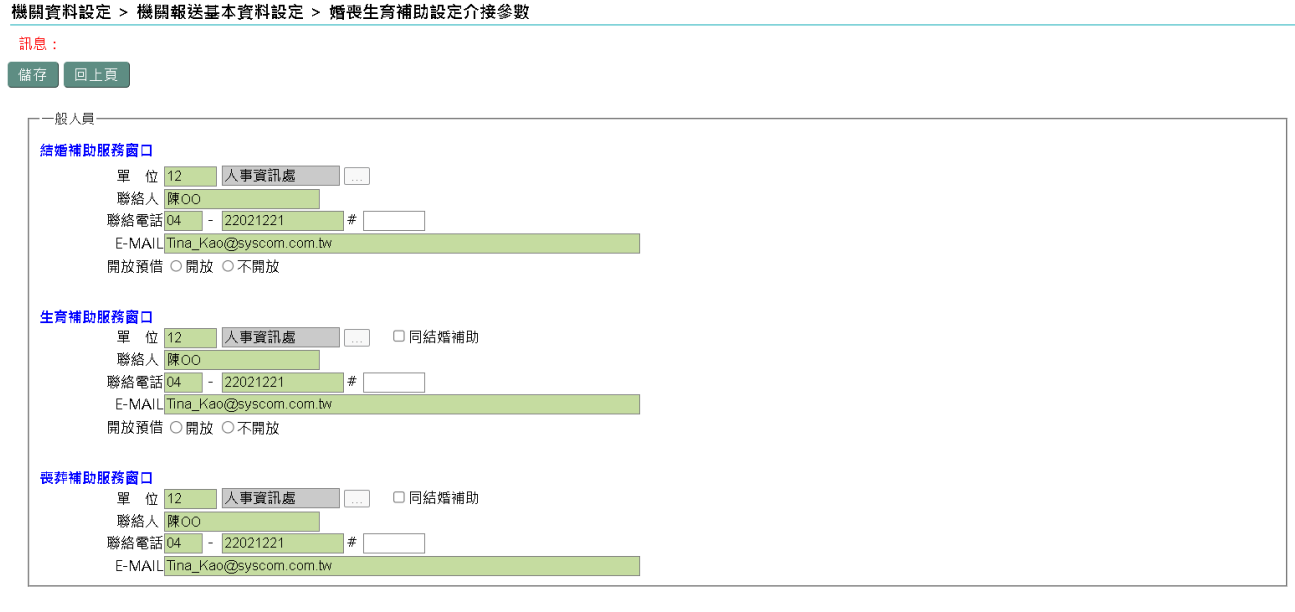

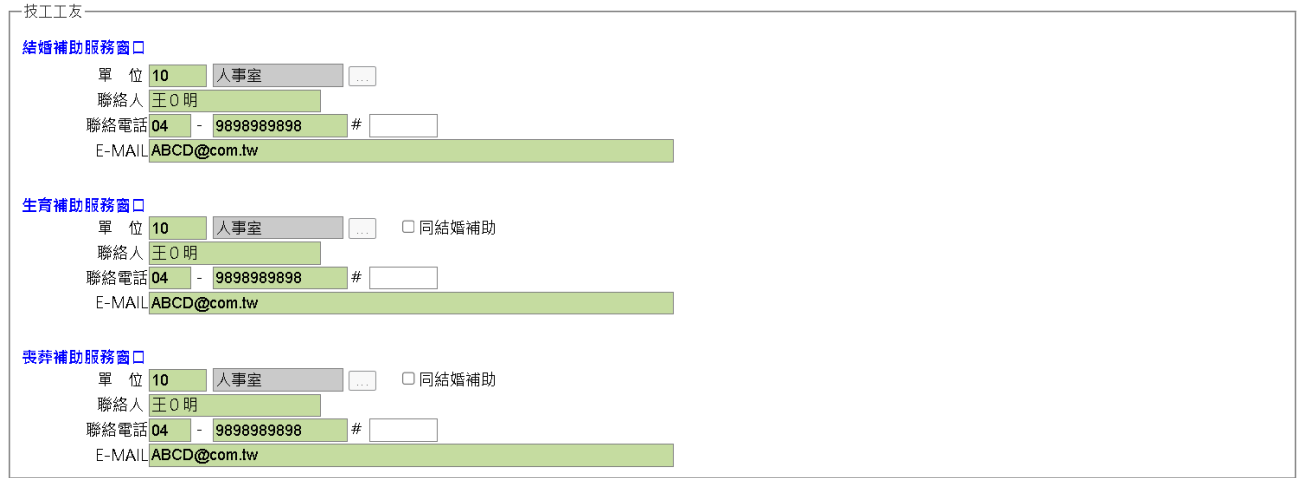

(1) 可以申請項目分別設定服務窗口聯絡資訊

(2) 設定開放申請範圍

a. 全機關關閉

b. 全機關開放 (限人員區分 01-11、14、71-74、90-93、95-96)

c. 依人員區分開放(限人員區分 01-11、14、71-74、90-93、95-96)

右方為預設開放可申請人員分類,左方不可申請人員分類,如下

圖:

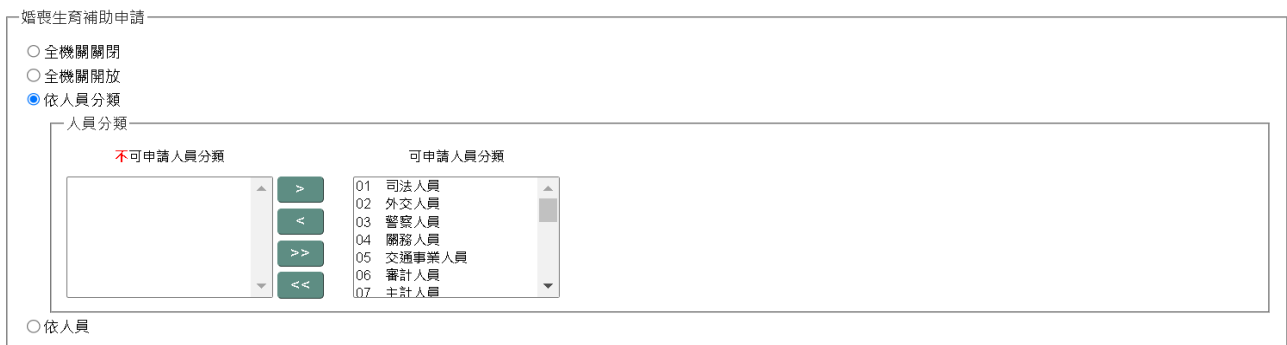

d.依人員開放,右方為開放加入可線上申請人員,左方為排除不可

線上申請人員,如下圖:

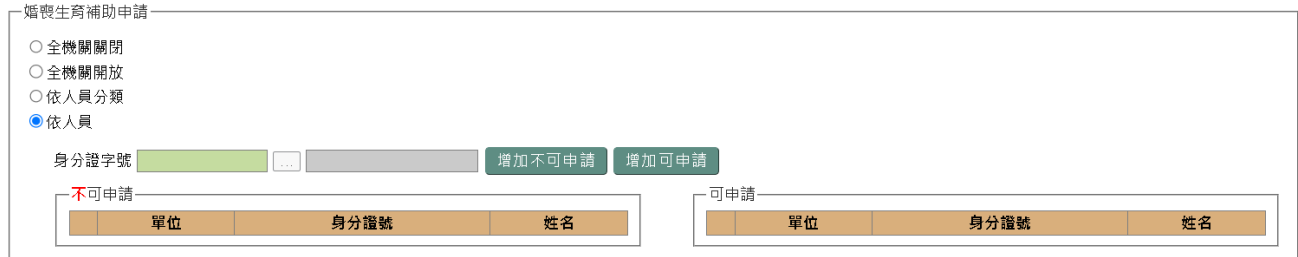

### <span id="page-10-0"></span>肆、 子女教育補助審核作業

一、申請狀態點「待審核」後,點按【查詢】,顯示畫面如下:

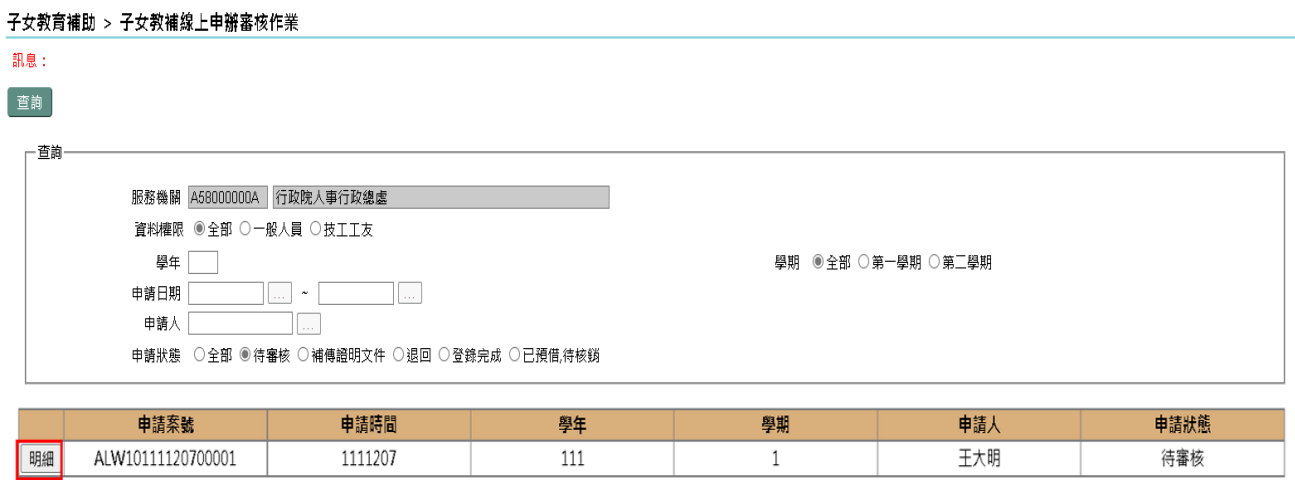

二、點按「明細」查驗文件進行審核,顯示畫面如下:

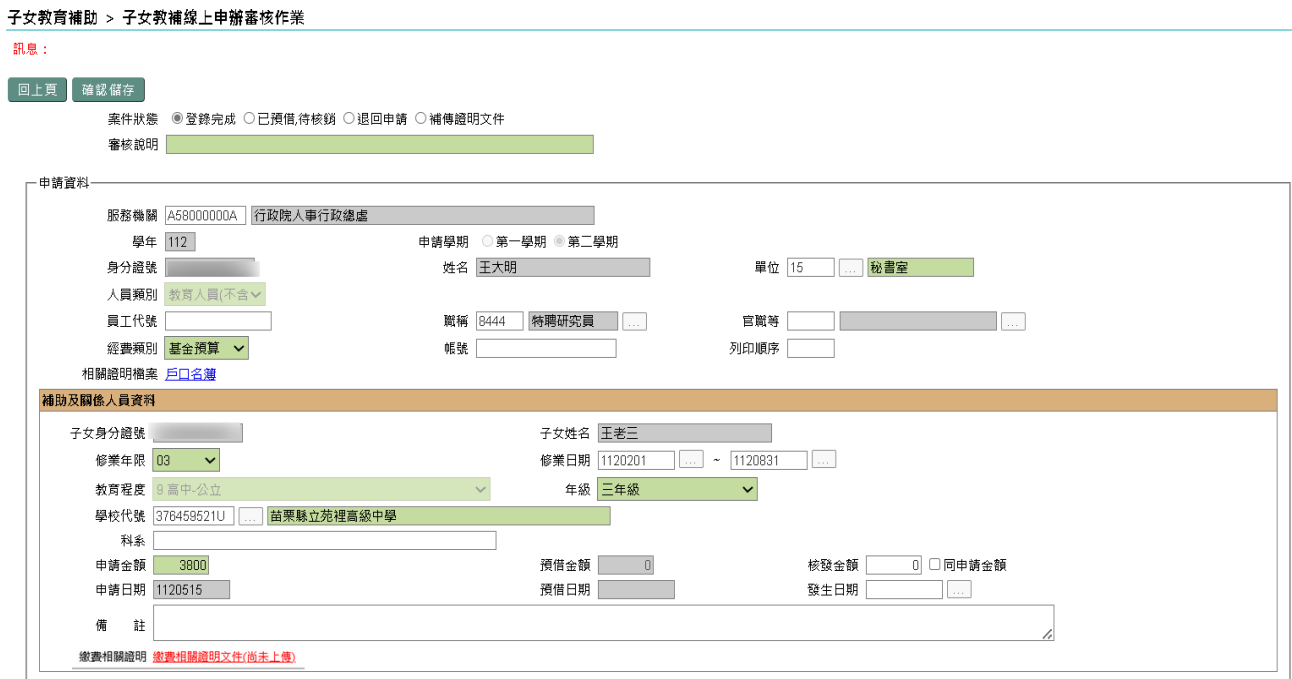

檢閱畫面上申請資訊及查驗相關證明文件後,依審核結果分別設定案件狀態 後及輸入審核說明後再點按【確認儲存】。

案件狀態有以下四種:

- (1) 登錄完成 =>申請資訊及查驗文件均齊全並符合請領資格。【確認儲 存】後資料即入檔至子女教育補助維護並可列印報銷名冊及報送結報 系統。
- (2)已預借,待核銷=>申請資訊均齊全並符合請領資格,尚未檢附繳費收據 【確認儲存】後資料即入檔至子女教育補助維護並可列印預借清冊及 報送結報系統。
- (2) 退回申請=>不符申請資格或申請資訊有誤,【確認儲存】後此筆申請 案件即結案;申請人可再另起申請案件。
- (3) 補傳證明文件=>符合申請資格但文件缺漏或模糊不清;申請人透過補件 功能即可,不需再另案重新申請。
- 說明:以上完成【確認儲存】均會寄送郵件通知申請人審核結果。 審核狀態為補傳證明文件,待申請人補傳後亦會寄送郵件通知人事人 員重新審核。

三、若審核有誤需要重新審核,先查出該筆資料後,點按【回復至待審核狀

態】,輸入退回待審核狀態原因後點按【儲存】即可重新審核。

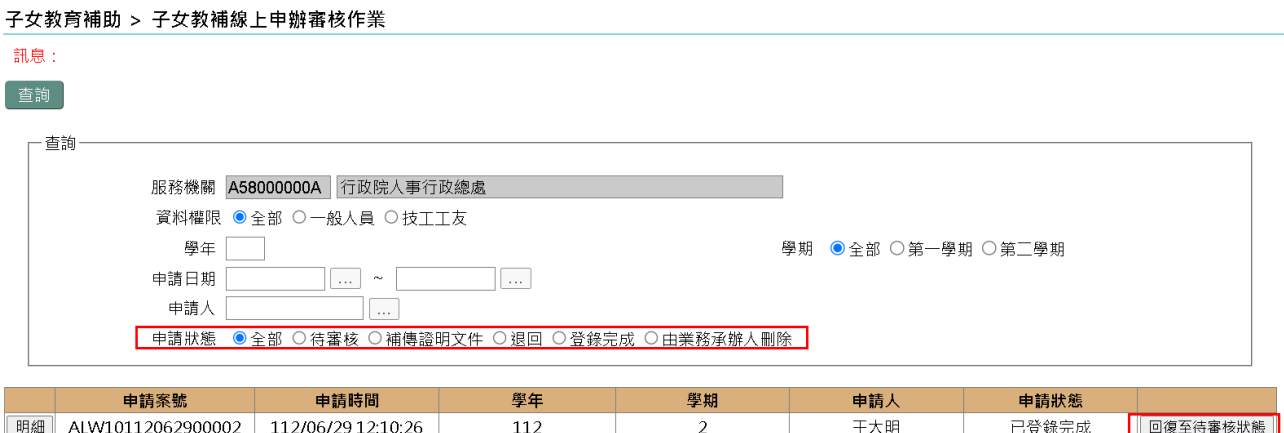

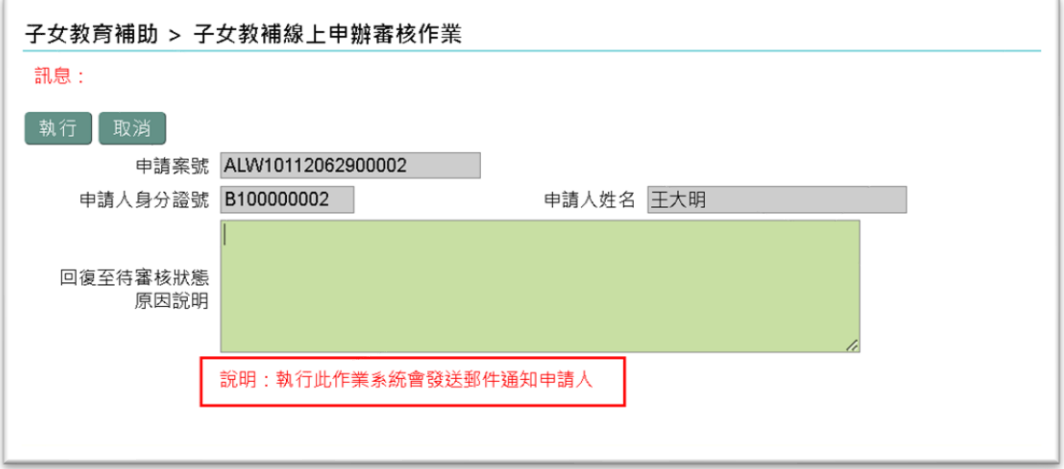

### <span id="page-12-0"></span>伍、 子女教教育補助線上核銷作業

一、申請狀態點「已上傳證明文件」後,點按【查詢】,顯示畫面如下:

#### 子女教育補助 > 子女教補線上預借核銷作業

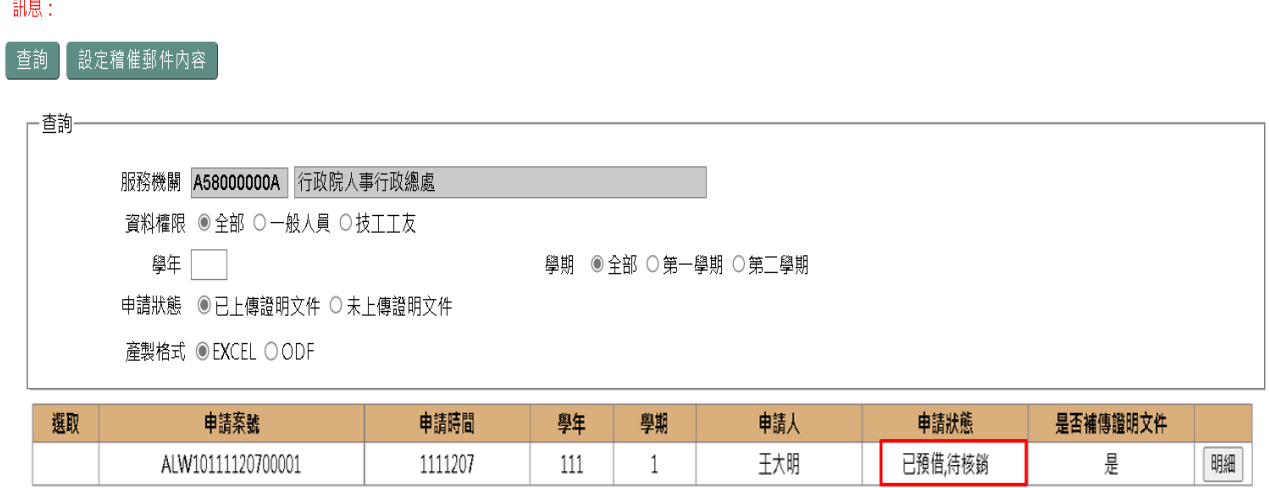

### 點按「明細」查驗文件進行核銷,顯示畫面如下:

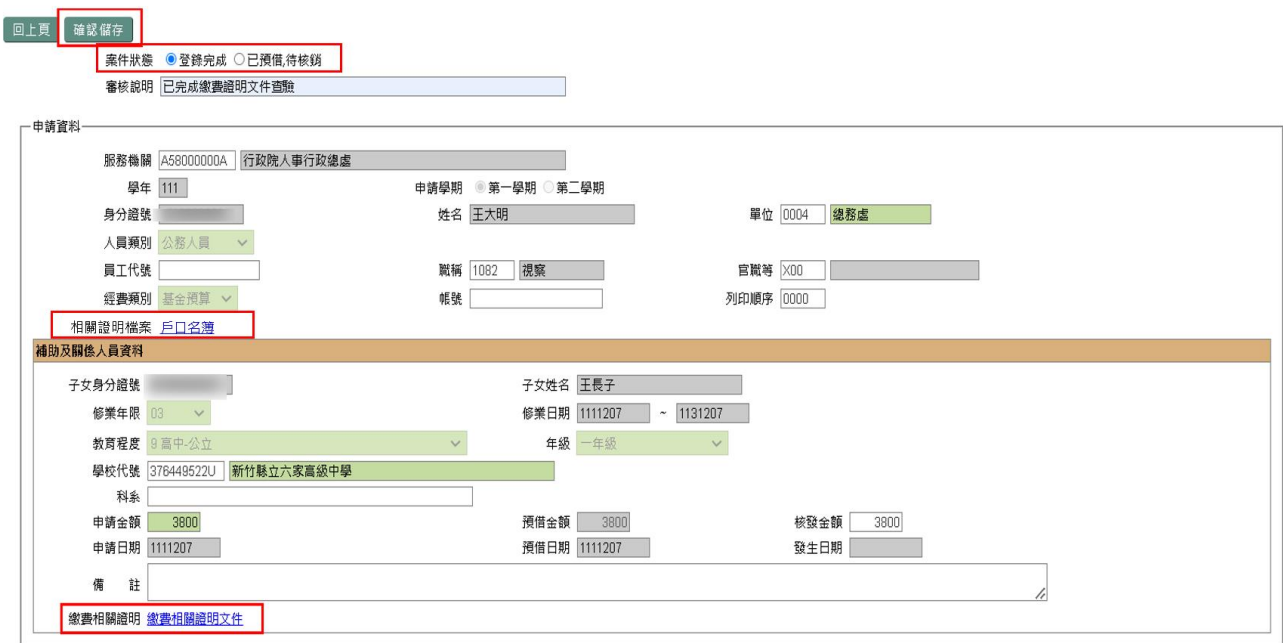

查驗相關證明文件後,點按登錄完成,再點按【確認儲存】按鈕完成審核。 【確認儲存】後資料即入檔至子女教育補助維護並可列印報銷名冊及報送結 報系統。

說明:點按【確認儲存】按鈕完成審核會寄送郵件通知申請人審核結果。

### <span id="page-14-0"></span>陸、子女教教育補助維護作業

(1)審核成功轉入子女教育補助維護,資料來源顯示由 MyData 申請轉入 並提供相關證明文件檢視。

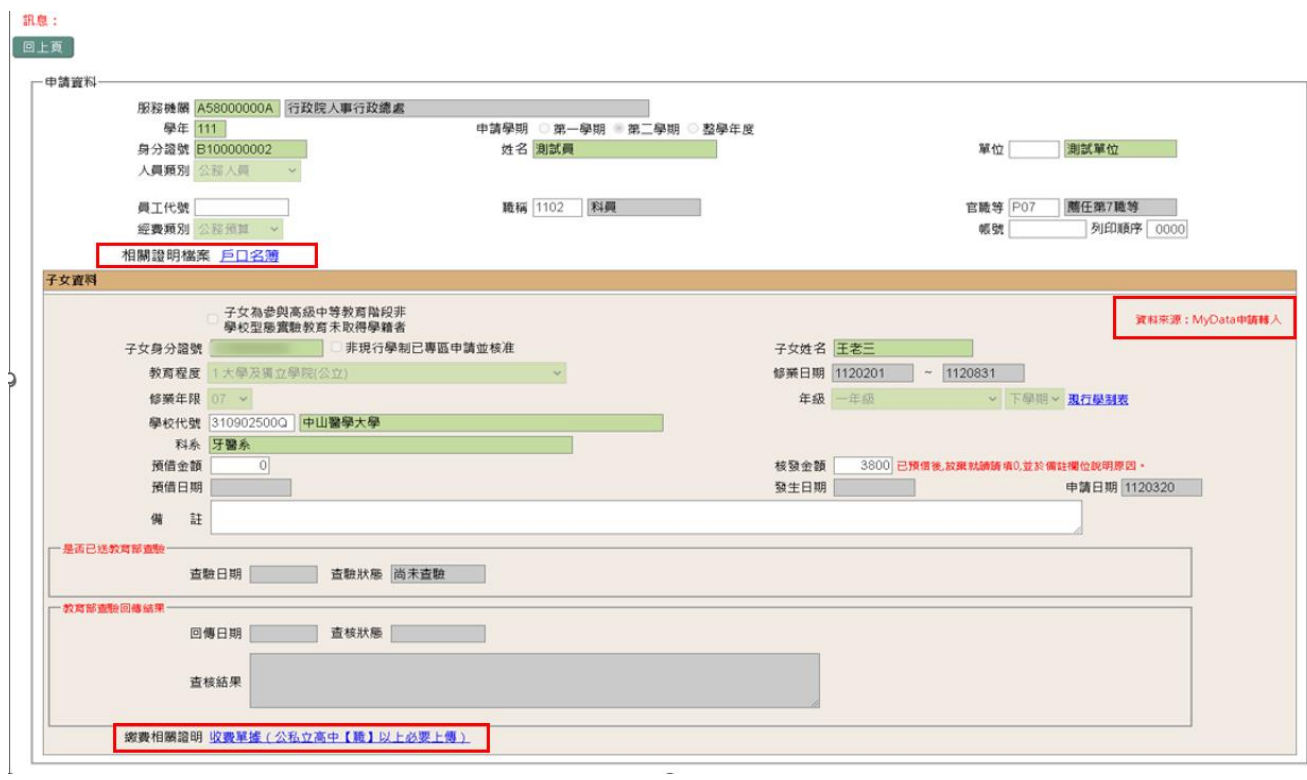

### <span id="page-14-1"></span>柒、 產製子女教教育補助預借清冊/報銷名冊/傳送結報系統

(一)子女教教育補助預借清冊

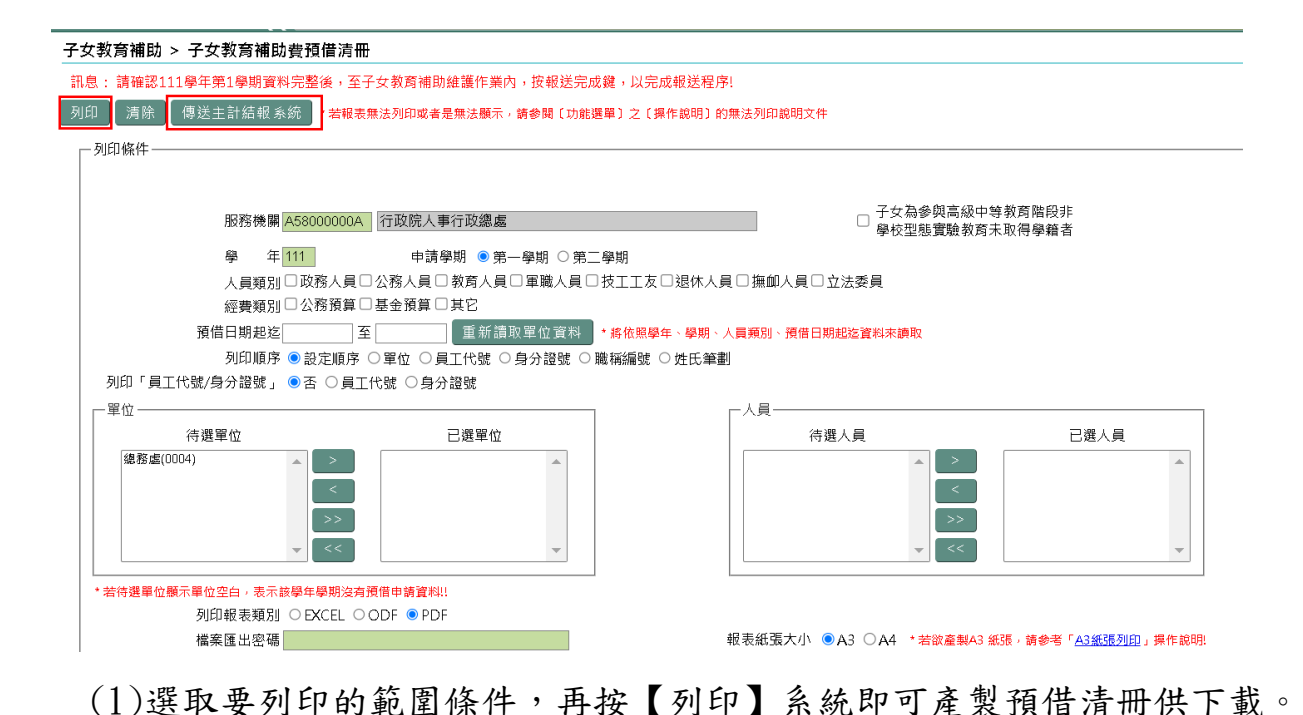

(2)若機關生活津貼使用主計結報系統核銷,系統畫面會有【傳送主計結報系 統】按鈕,承辦人確認預借清冊無誤後,需點按【傳送主計結報系統】將 資料傳送至主計結報系統。若貴機關生活津貼非使用主計結報系統核銷則 不會顯示【傳送主計結報系統】按鈕。

### (二)子女教教育補助報銷名冊

#### 子女教育補助 > 子女教育補助費報銷名冊

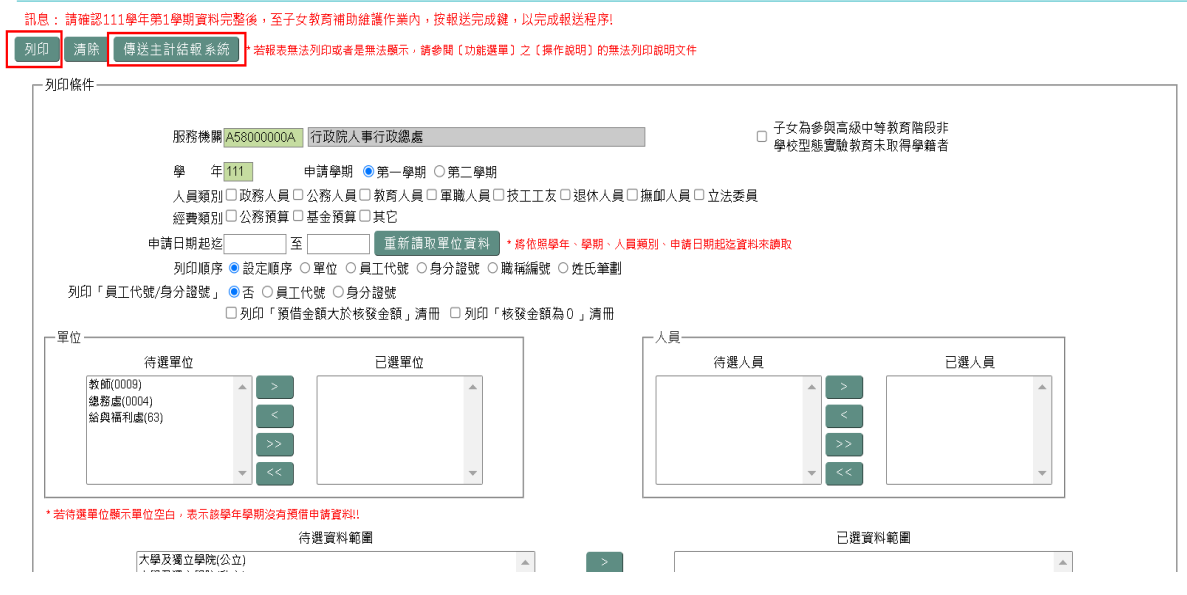

(1)選取要列印的範圍條件,再按【列印】系統即可產製報銷冊供下載。

(2)若機關生活津貼使用主計結報系統核銷,系統畫面會有【傳送主計結報系

統】按鈕,承辦人確認報銷名冊無誤後,需點按【傳送主計結報系統】將 資料傳送至主計結報系統。若貴機關生活津貼非使用主計結報系統核銷則 不會顯示【傳送主計結報系統】按鈕。

(3) 已預借待核銷案件,無法列印報銷名冊。(申請人需上傳繳費相關證明並完成 核銷才可產製報銷名冊) 。

### <span id="page-17-0"></span>捌、 婚喪生育補助審核作業

一、申請狀態點「待審核」後,點按【查詢】,顯示畫面如下:

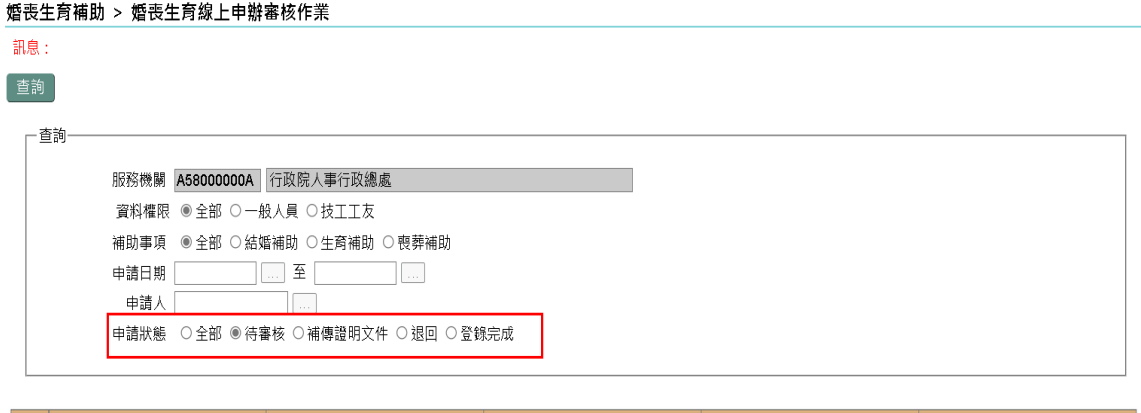

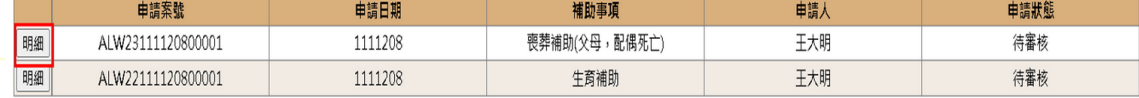

### 二、點按「明細」查驗文件進行審核,顯示畫面如下:

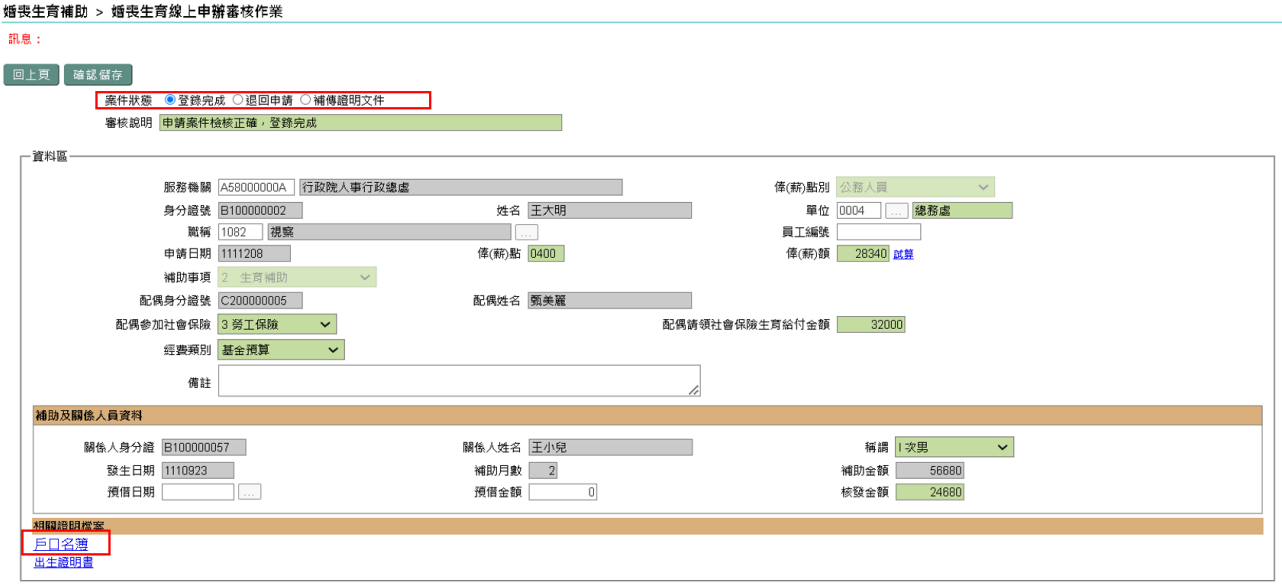

檢閱畫面上申請資訊及查驗相關證明文件後,依審核結果分別設定案件狀態

後及輸入審核說明後再點按【確認儲存】。

案件狀態有以下四種:

- (1) 登錄完成 =>申請資訊及查驗文件均齊全並符合請領資格。【確認 儲存】後資料即入檔至婚喪生育補助維護並可列印報銷名冊及報 送結報系統。
- (2) 退回申請=>不符申請資格或申請資訊有誤,【確認儲存】後此筆 申請案件即結案;申請人可再另起申請案件。
- (3) 補傳證明文件=>符合申請資格但文件缺漏或模糊不清;申請人透過 補件功能即可,不需再另案重新申請。

說明:以上完成【確認儲存】均會寄送郵件通知申請人審核結果。 審核狀態為補傳證明文件,待申請人補傳後亦會寄送郵件通知人事人

員重新審核。

三、若審核有誤需要重新審核,先查出該筆資料後,點按【回復至待審核狀

態】,輸入回復至待審核狀態原因後點按【儲存】即可重新審核。

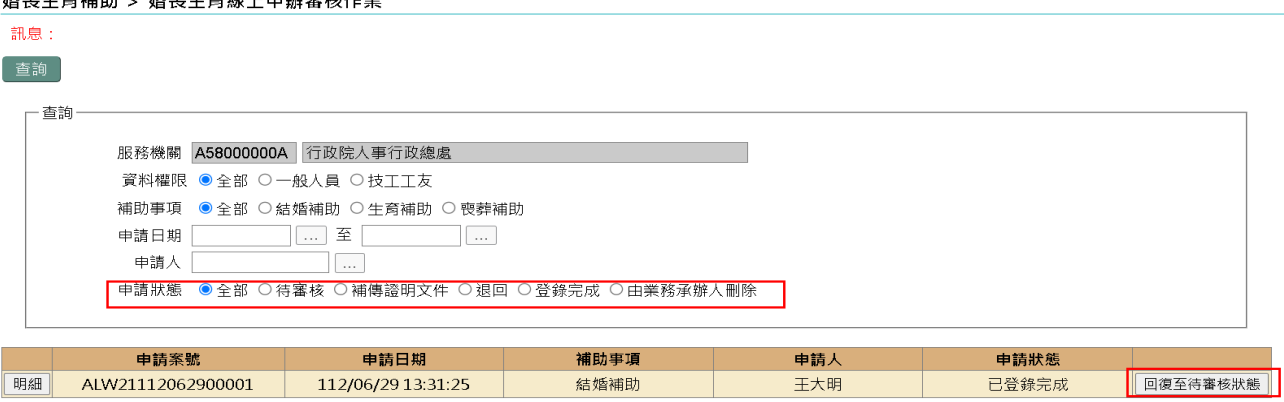

16 乖步夸述所 、 抵壶先夸飨 L 中嫩宝妆化类

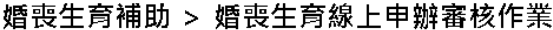

### 訊息: 執行「取消」 申請案號 ALW21112062900001 補助事項 結婚補助 申請人身分證號 B100000002 申請人姓名 王大明 回復至待審核狀態 原因說明

說明:執行此作業系統會發送郵件通知申請人

### <span id="page-19-0"></span>壹拾、婚喪生育補助資料維護

(1)審核成功轉入婚喪生育補助維護,資料來源顯示由 MyData 申請轉入並

提供相關證明文件檢視。

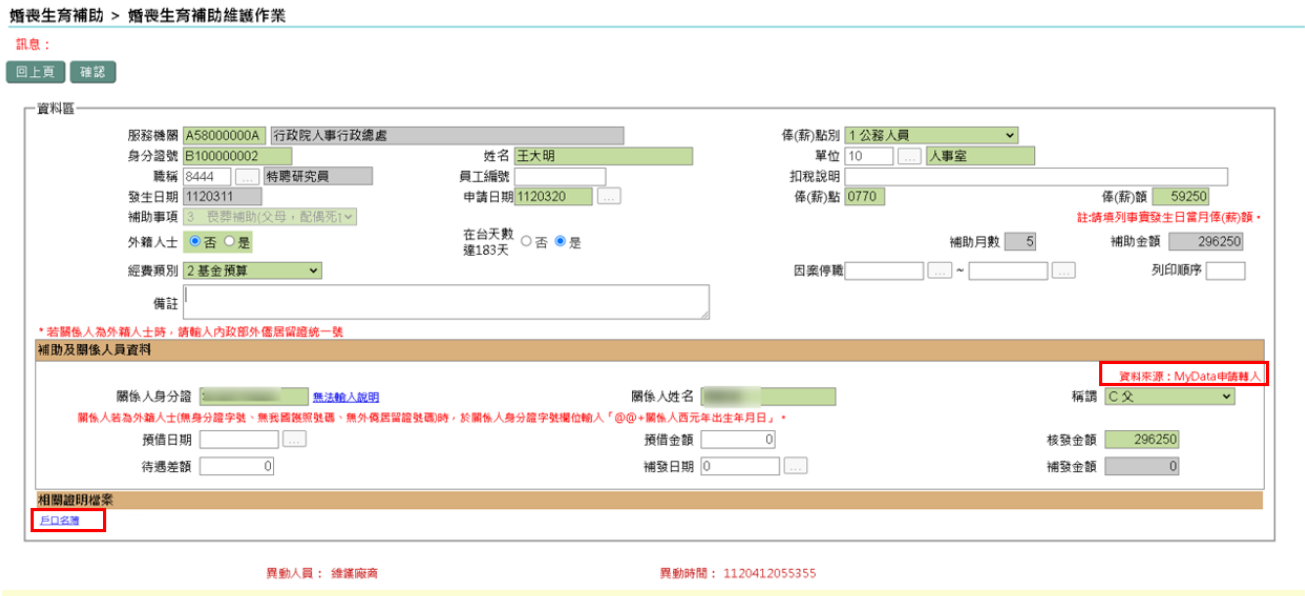

### <span id="page-20-0"></span>壹拾壹、 產製婚喪生育補助資料預借清冊/報銷名冊/傳送結報系統

(一)婚喪生育補助預借清冊

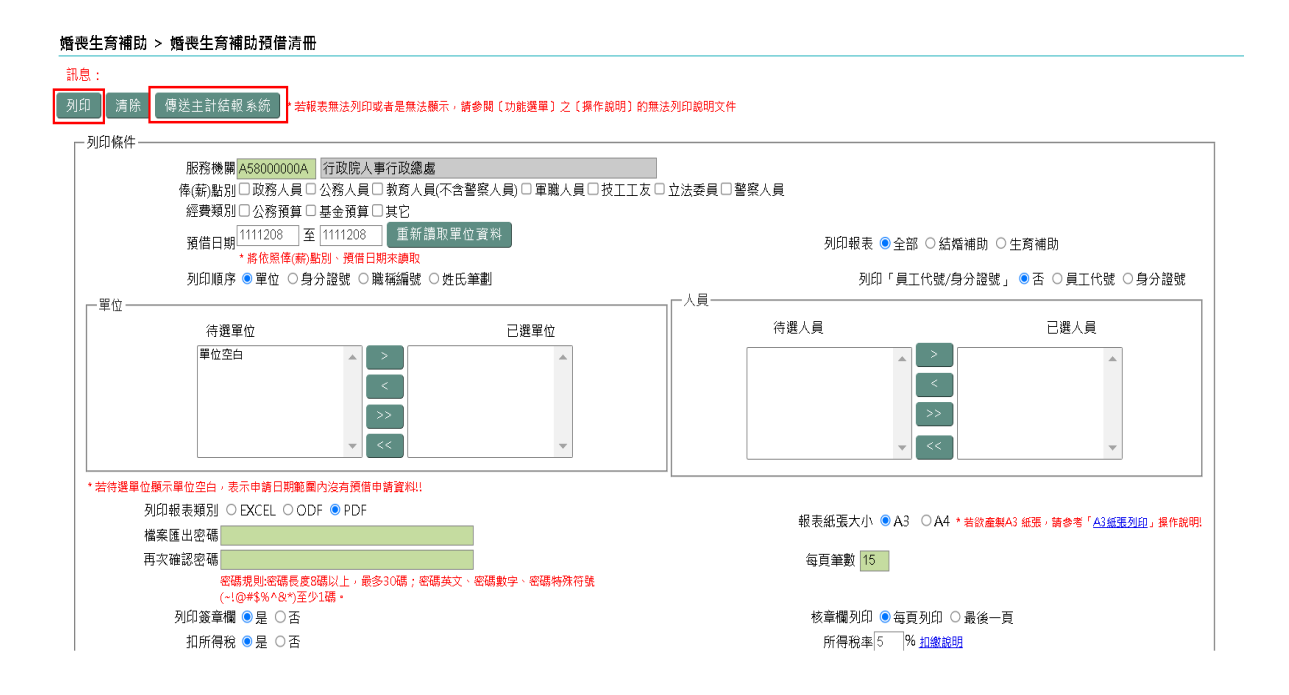

(1)選取要列印的範圍條件,再按【列印】系統即可產製預借清冊供下載。

(2)若機關生活津貼使用主計結報系統核銷,系統畫面會有【傳送主計結報系

統】按鈕,承辦人確認預借清冊無誤後,需點按【傳送主計結報系統】將 資料傳送至主計結報系統。若貴機關生活津貼非使用主計結報系統核銷則 不會顯示【傳送主計結報系統】按鈕。

### (二)婚喪生育補助報銷名冊

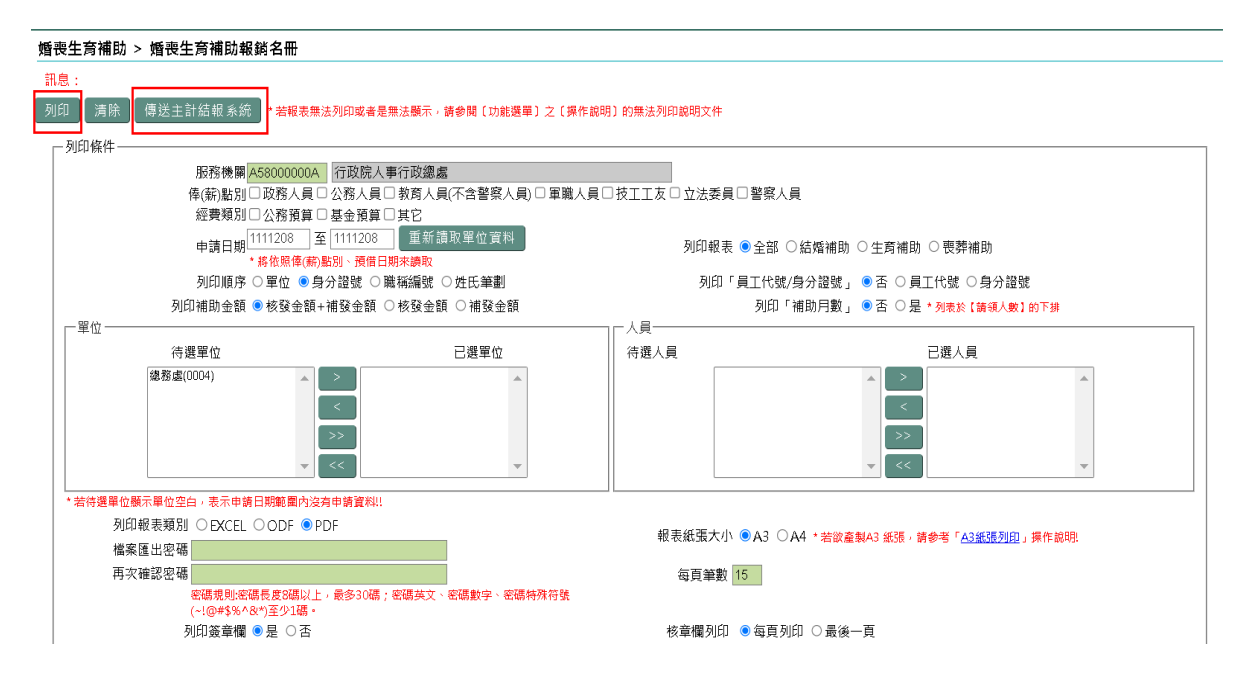

(1)選取要列印的範圍條件,再按【列印】系統即可產製報銷冊供下載。

(2)若機關生活津貼使用主計結報系統核銷,系統畫面會有【傳送主計結報系

統】按鈕,承辦人確認報銷名冊無誤後,需點按【傳送主計結報系統】將 資料傳送至主計結報系統。若貴機關生活津貼非使用主計結報系統核銷則 不會顯示【傳送主計結報系統】按鈕。